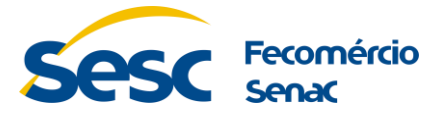

## **INSTRUÇÕES PARA CADASTRO DE INSCRIÇÃO E CURRÍCULOS**

- 1. Acesse o site: <http://send3.sescacre.com.br/site/pss>
- 2. Clique em "**Quero me inscrever**":

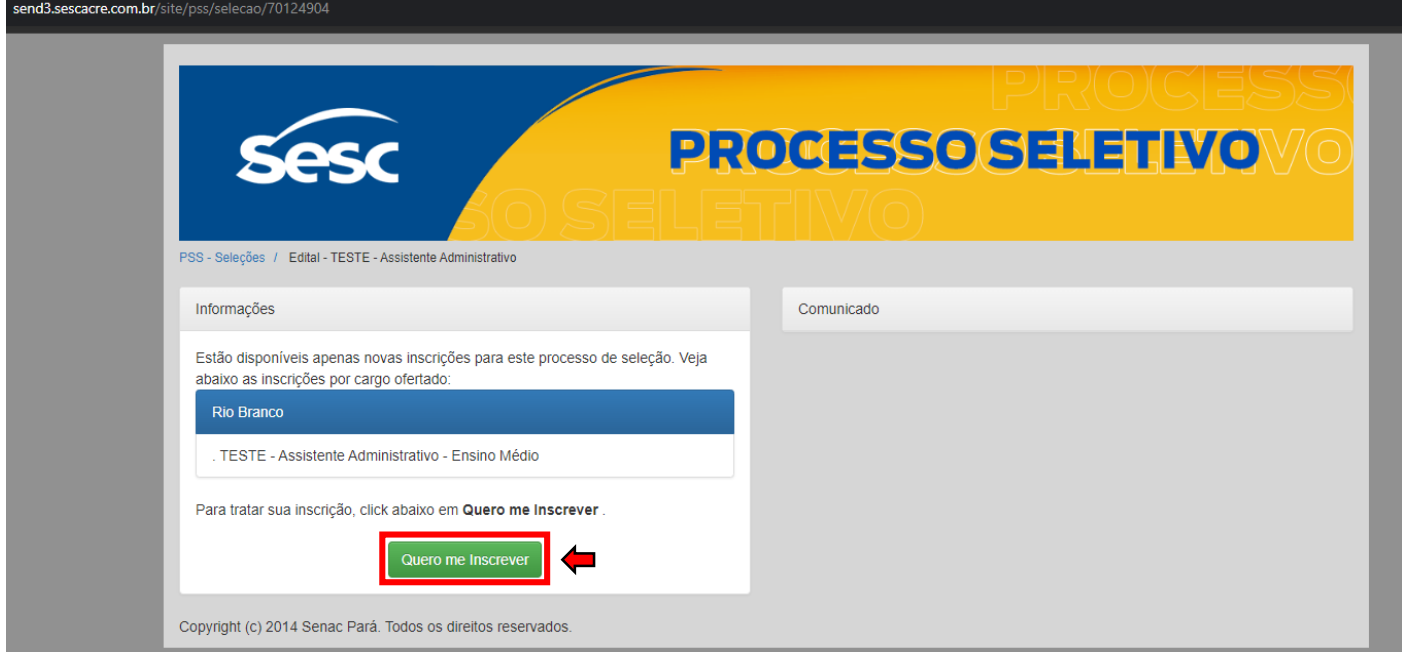

3. Clique na opção "**Quero me cadastrar**"

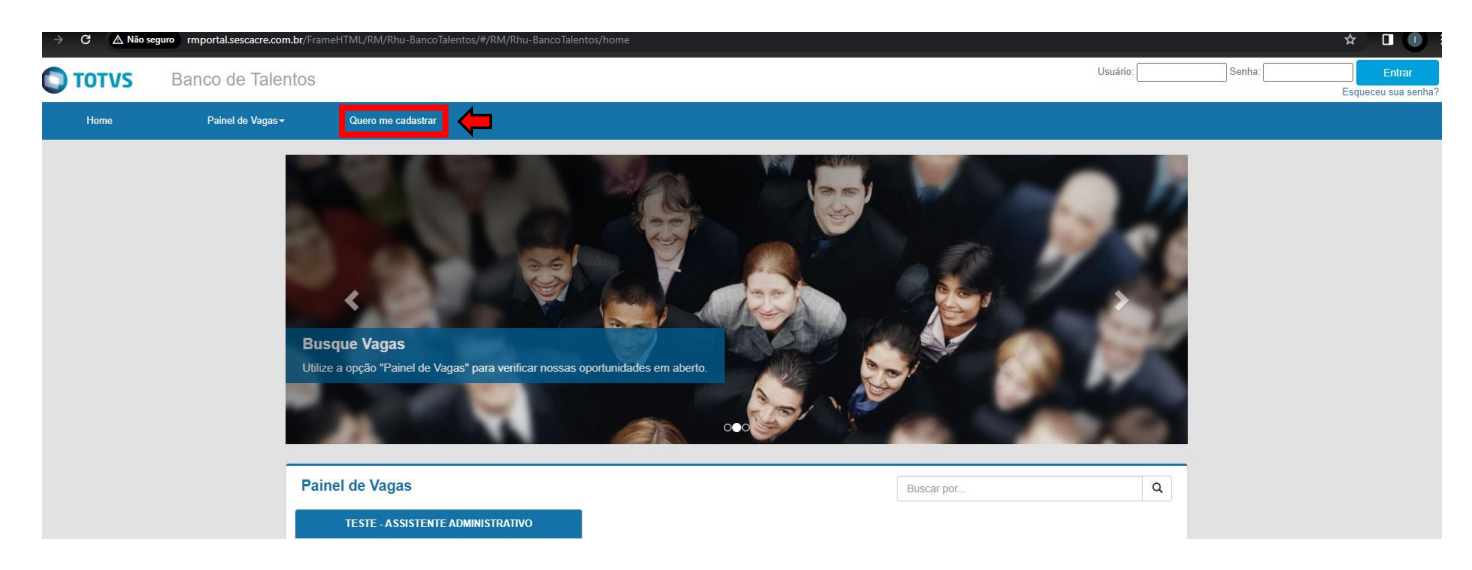

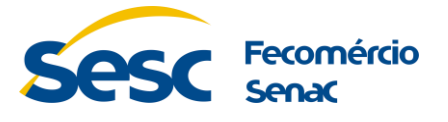

4. Preencha todos os campos do menu "**Meu Cadastro**"

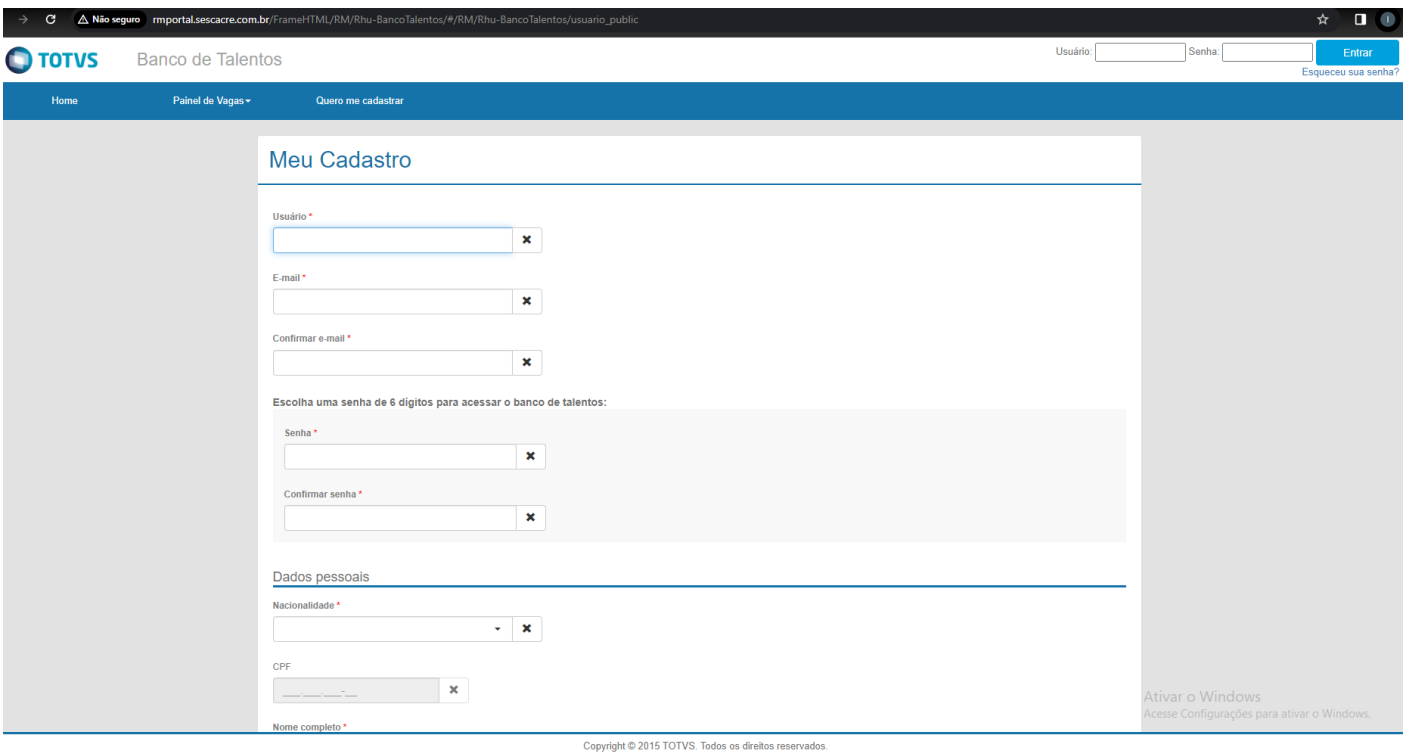

5. Após o preenchimento de todos os campos, clique em "**Cadastrar**"

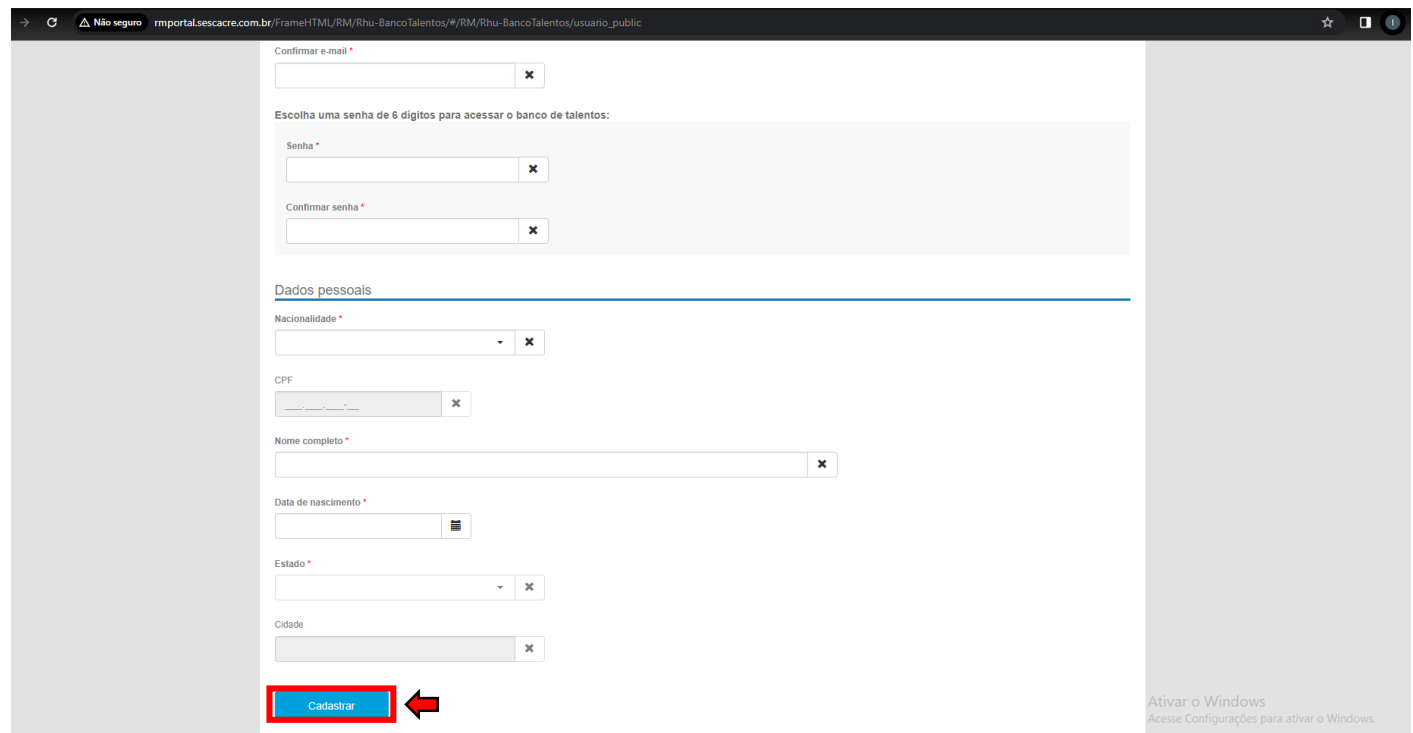

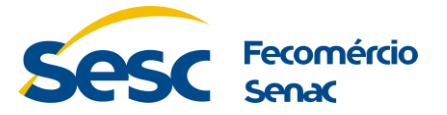

6. Clique na aba "Perfil". Preencha com atenção todos os campos: Dados Complementares, Titulação, Cursos/Capacitação e Experiência Profissional.

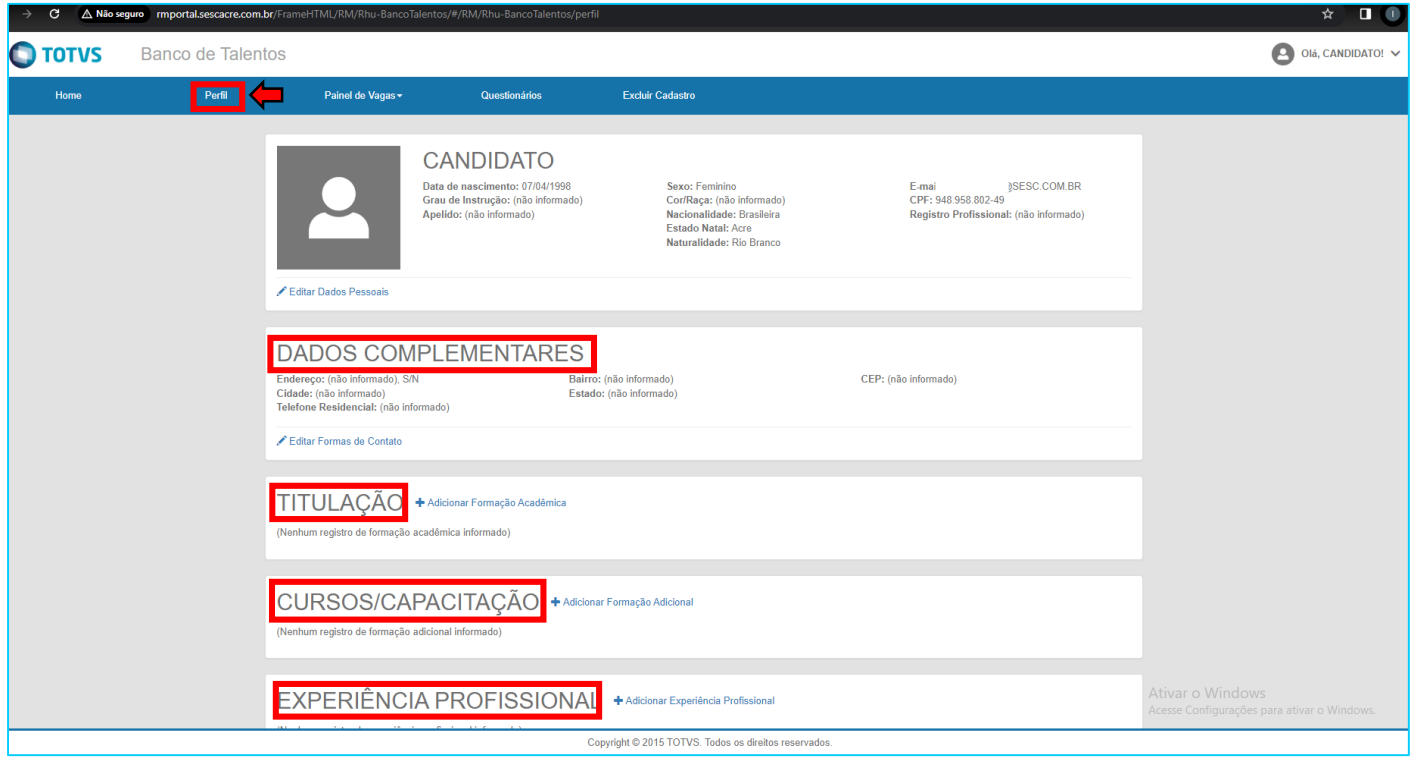

7. Após o preenchimento dos dados na aba "Perfil", clique na aba "Painel de Vagas" e selecione a opção "Todas as Vagas".

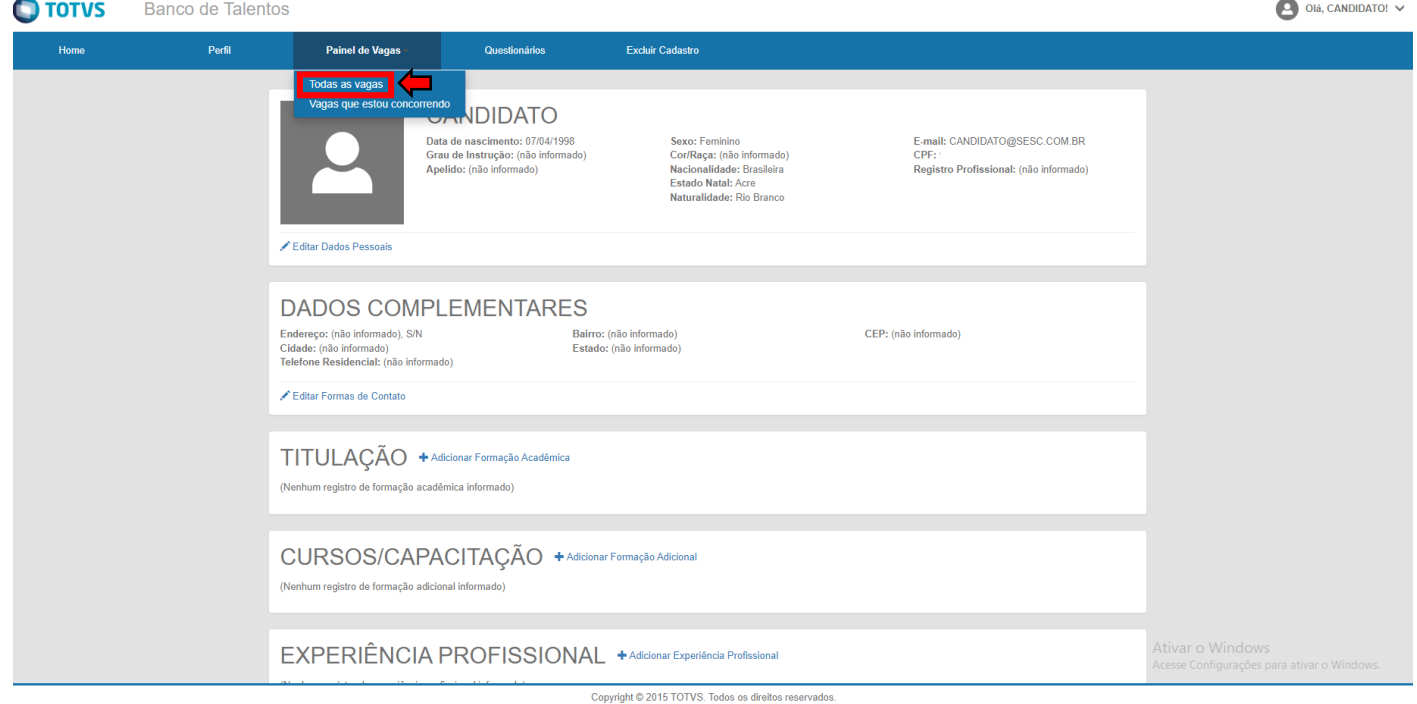

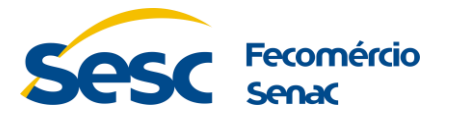

8. Selecione a vaga de seu interesse e no final da tela clique em "Candidatar".

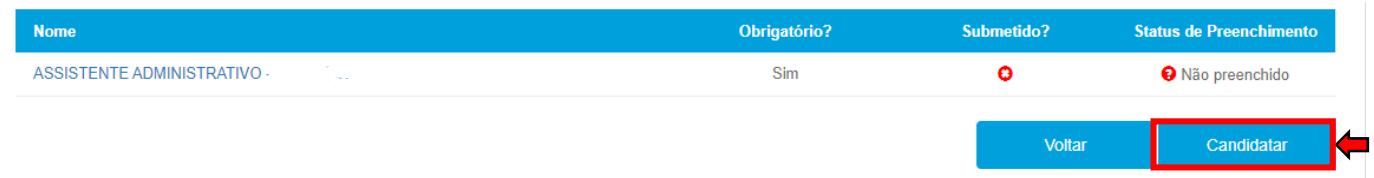

9. Confirme a mensagem que aparecerá logo acima "Você está concorrendo para esta vaga"

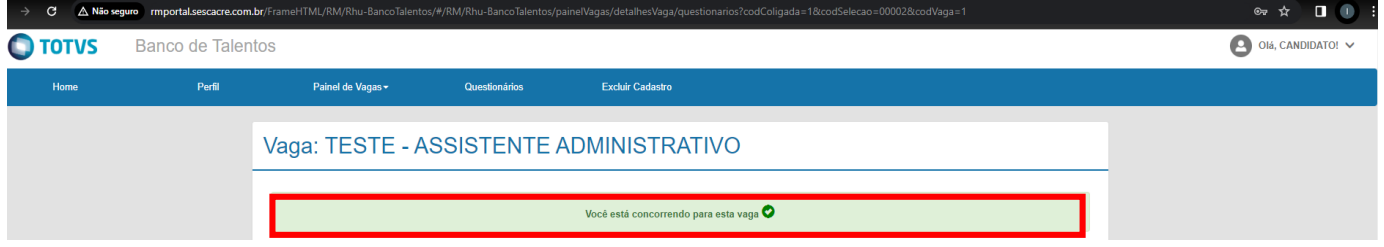

10. Após a candidatura, clique em cima do nome da vaga na qual você está concorrendo e preencha o(s) questionário(s)/fichas(s) obrigatório(s):

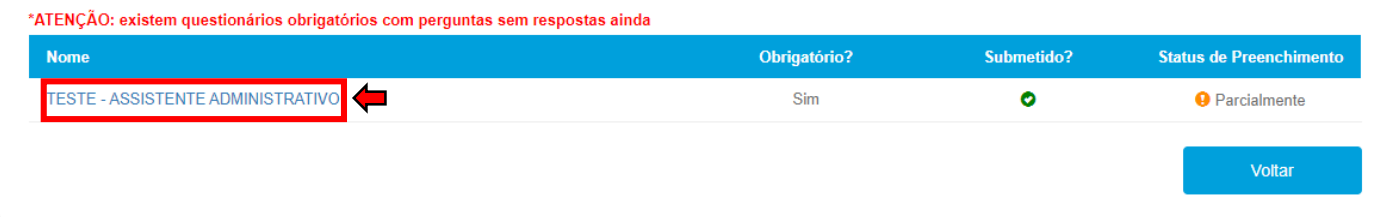

11.Após o preenchimento do(s) questionário(s) e/ou ficha(s), verifique se o "Status de Preenchimento" está "Preenchido"

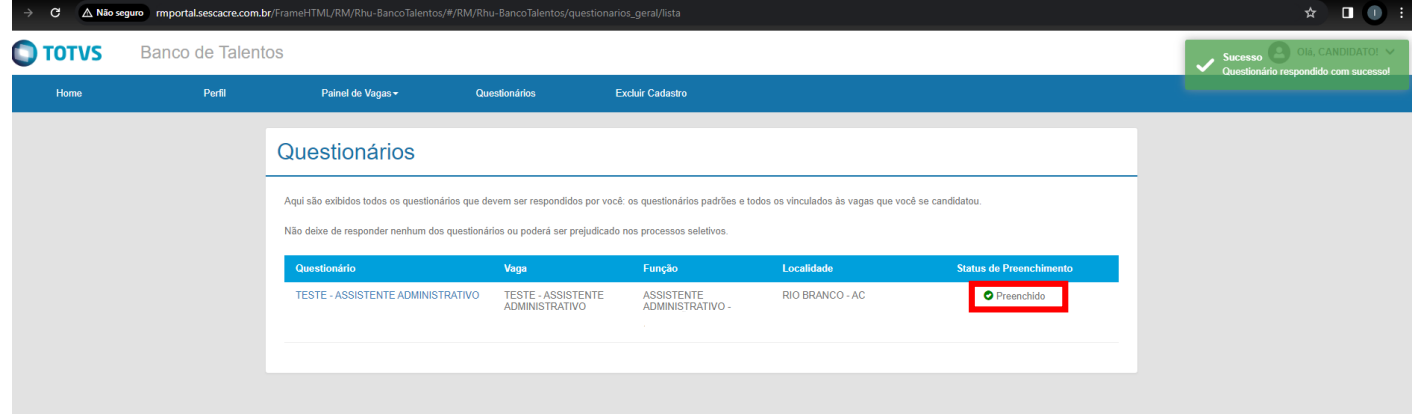

## *Parabéns, você concluiu sua candidatura.*

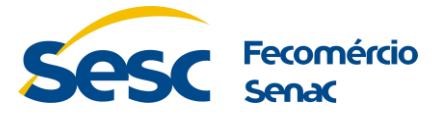

12. Após a divulgação de inscrições deferidas item 7.1 do Comunicado de Processo Seletivo, será liberado para os candidatos que tiveram suas inscrições deferidas o campo "**Currículo**" no Perfil Cadastrado, através do campo "**Área do Candidato**":

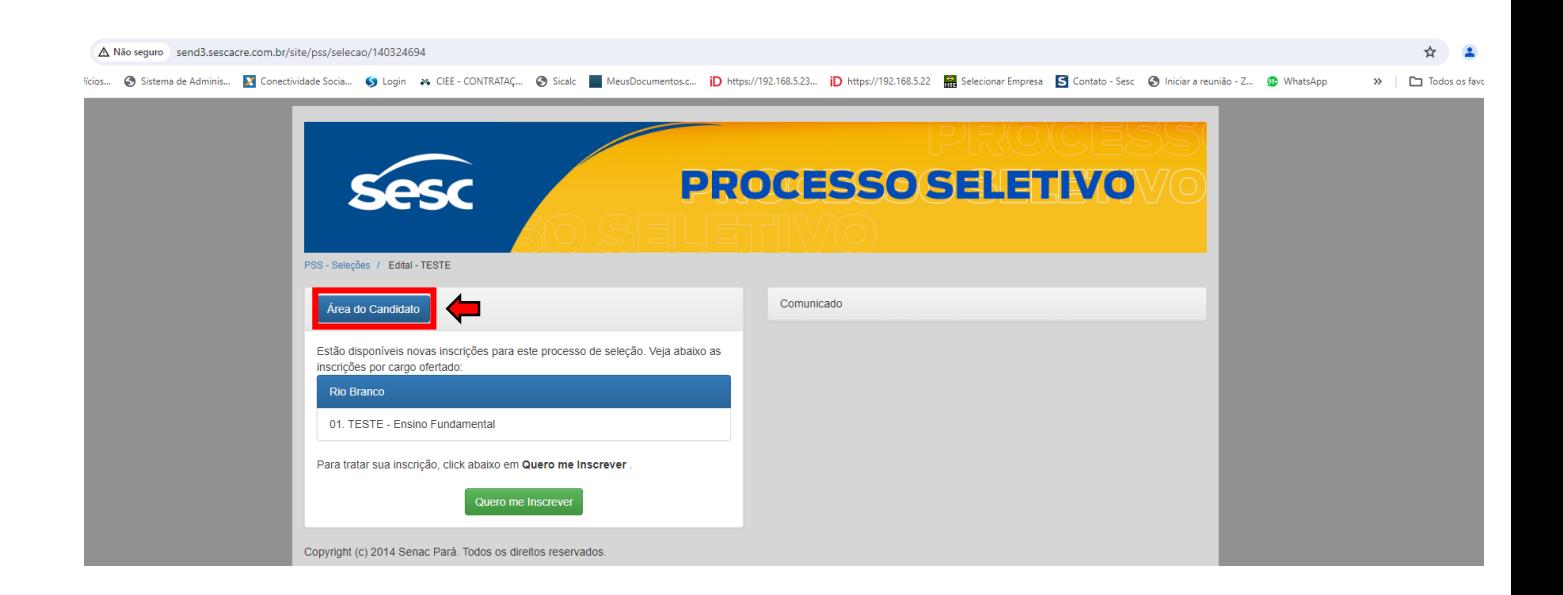

## 13. Acesse a aba "Perfil"

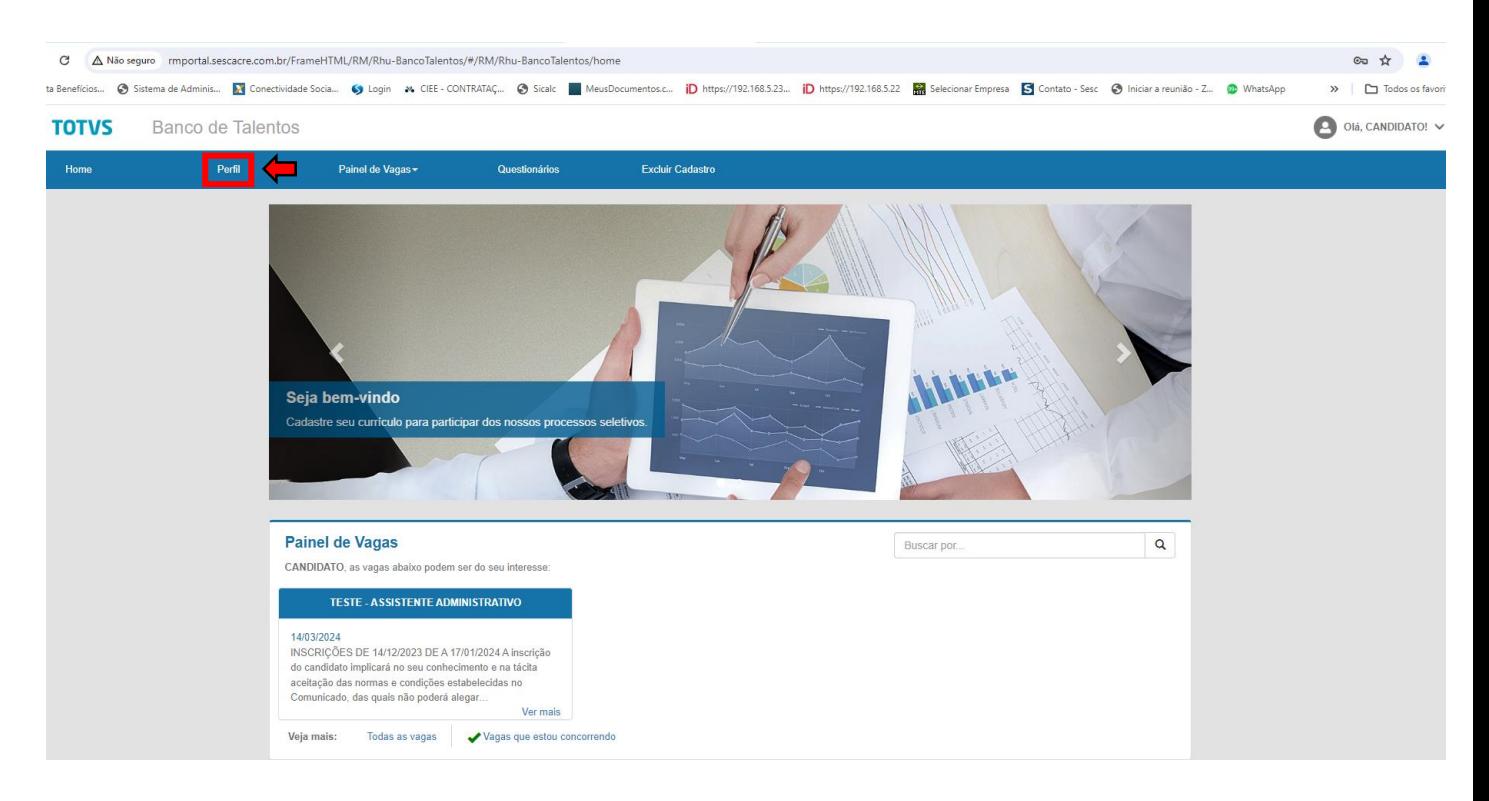

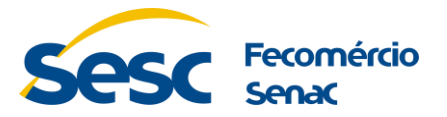

## 14. Depois vá até o campo "**Currículos**" e "**Adicionar Documentos**".

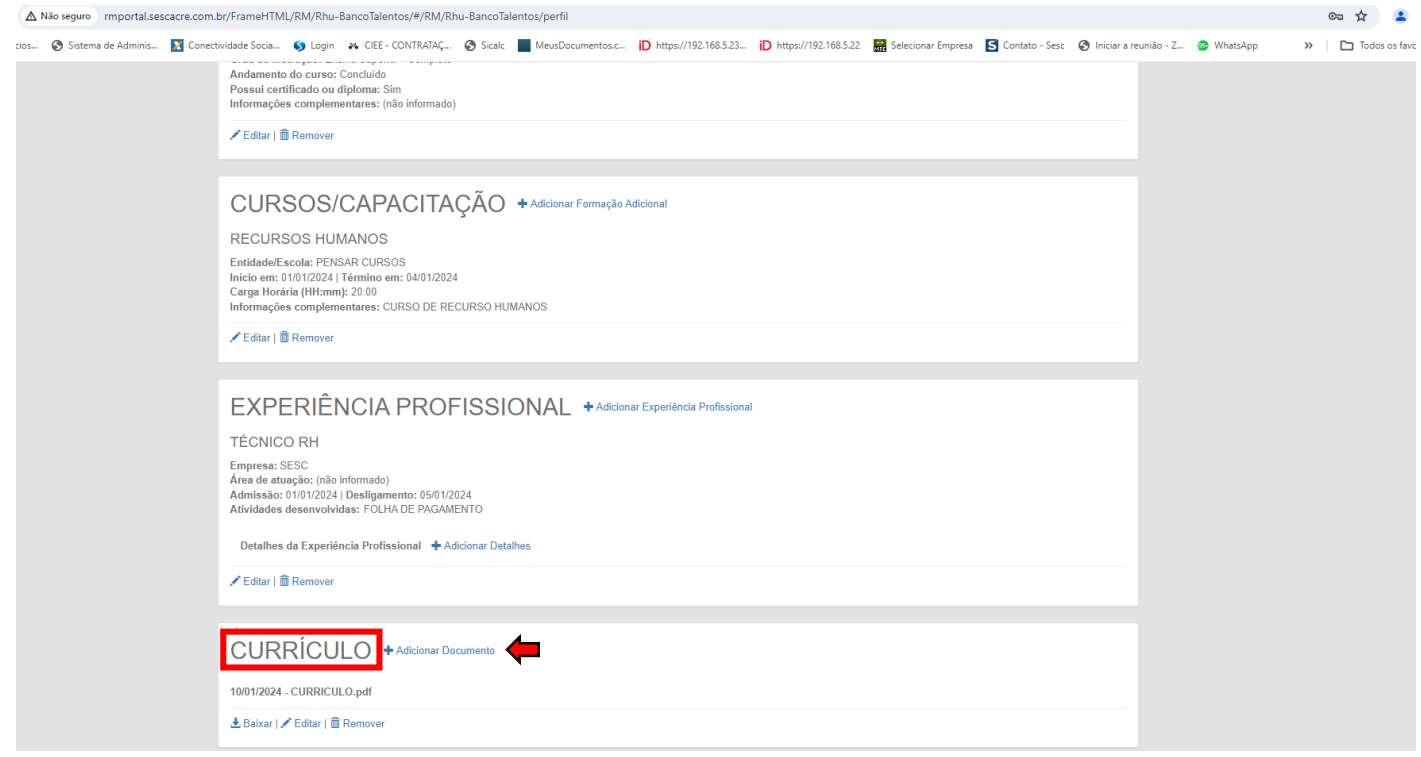

**Observação:** Anexar o currículo com as informações inseridas no ato da inscrição juntamente com os comprovantes, respeitando os formatos e tamanho permitidos, caso contrário a plataforma não aceitará seus anexos.